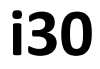

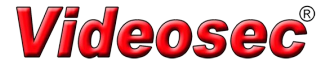

## **IP Video Door Phone**

# Quick Installation Guide

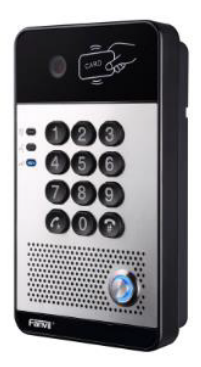

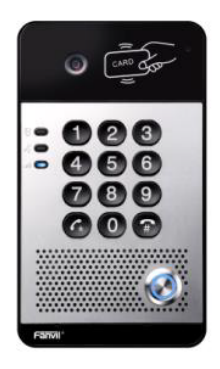

## **Table of Contents**

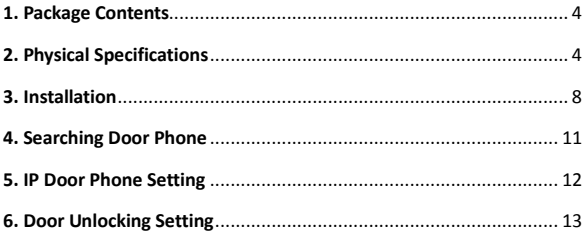

## <span id="page-3-0"></span>**1. Package Contents**

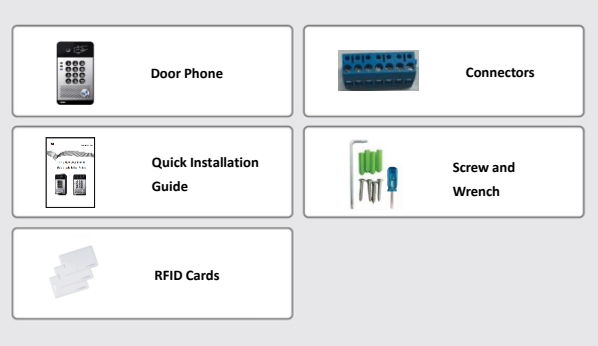

## <span id="page-3-1"></span>**2. Physical Specifications**

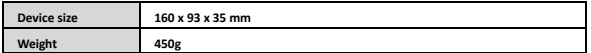

## **1) Front Panel**

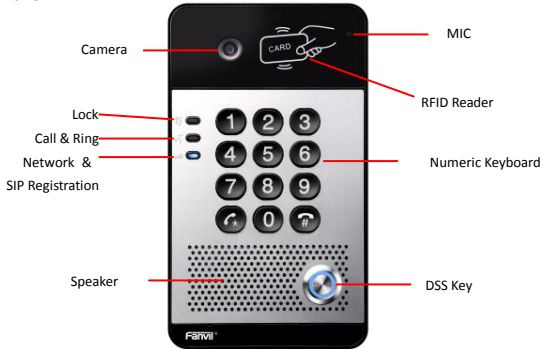

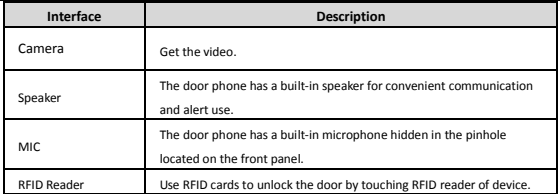

#### **Button Definition**

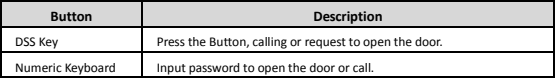

#### **LED Definition**

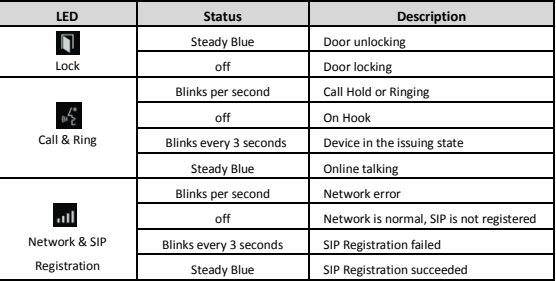

### **2) Port Definition**

After removing the Back Panel of i30, there are one terminal block connectors for power and lock control connection as shown in the picture below.

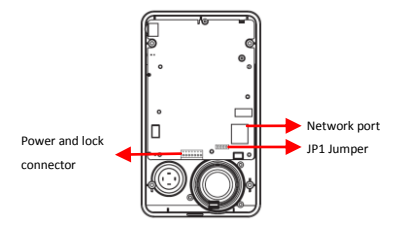

#### **Network Connector**

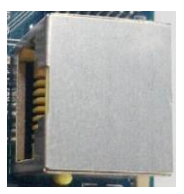

#### **Power and Electric-lock Connector**

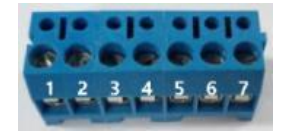

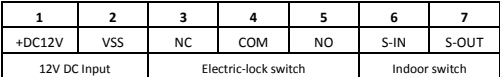

#### **JP1 Jumper**

There are two modes for power supply of electric-lock as shown in the picture below.

(The default is "**Passive Mode:**").

**Passive Mode:** When the electric-lock starting current is more than 12V/700mA, need to use the external drive mode, the electric lock interface for short circuit output control.

**Active Mode :** When the electric-lock starting current is less than 12V/700mA, can use the internal drive mode, the electric lock interface is 12V DC output.

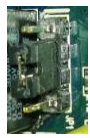

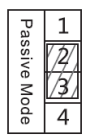

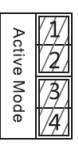

## **Wiring instructions**

NO: Normally Open Contact

COM: Common Contact

NC: Normally Close Contact

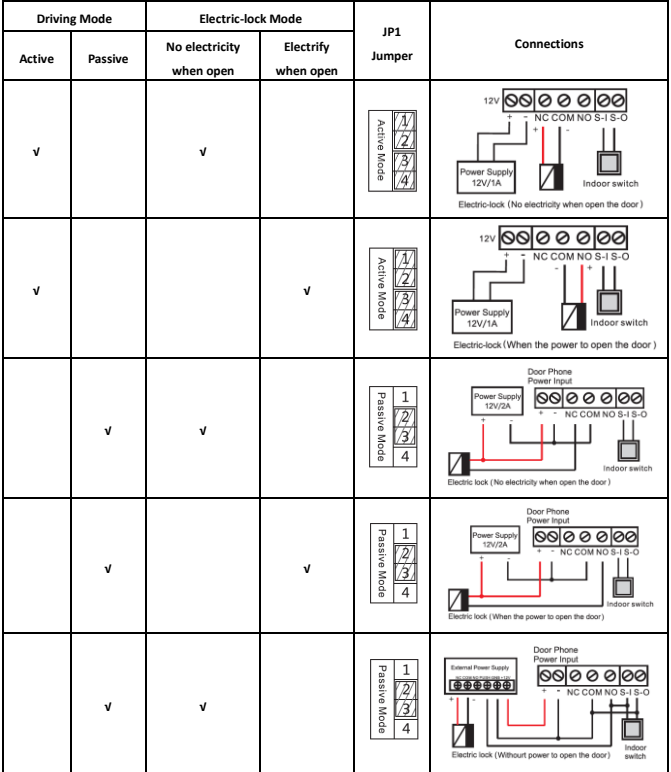

## <span id="page-7-0"></span>**3. Installation**

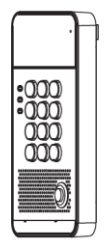

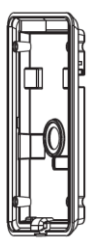

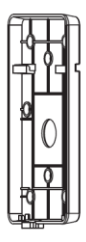

**Figure 1** Three Major Parts of i30

Main Part of Intercom Back Panel Wall-mounted hanging shell

#### **Step 1: Installation preparation**

A. Check the following contents:

- Hex wrench x 1
- RJ45 plugs x 2 (1 spare)
- KA4 x 25mm screws x 4
- 25mm screw anchors x4

B. Tools that may be required:

- Hex wrench
- Phillips screwdriver (Ph2 or Ph3), hammer, RJ45 crimper
- Electric impact drill with an 6mm drill bit

#### **Step 2: Drilling**

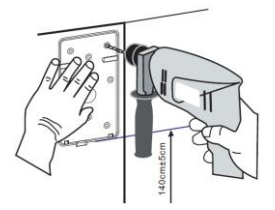

Figure 2 Wall Mounting

- A. Place the mounting template with dimensions on the surface of a wall in a desired flat position.
- B. Use an electric drill to drill the 4 holes marked on the mounting template. It is recommended to drill about

30mm deep. Remove the template when finishing drilling.

C. Push or hammer screw anchors into the drilled holes.

#### **Step 3: Removing hanging shell**

A. Remove the hanging shell in Figure 3 and Figure 4.

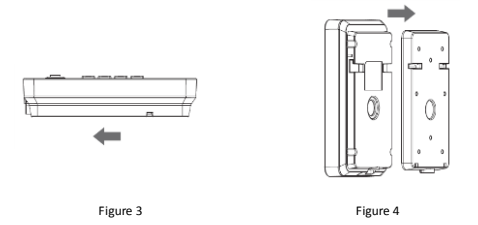

B. With Phillips screwdriver, unpacks the Back Panel and the main part of intercom as shown in Figure 5.

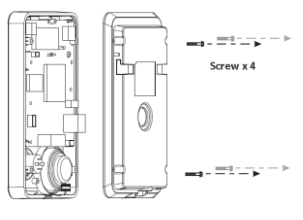

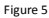

#### **Step 4: Hanging shell Fixing and Cabling**

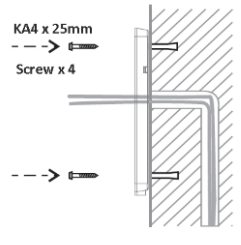

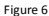

- A. Select the hole for cable supply; cable length of 15cm to 20cm is recommended.
- B. With 4 KA4 x 25mm screws, tighten the Wall-mounted hanging shell as shown in Figure 6.

#### **Step 5: Connection line**

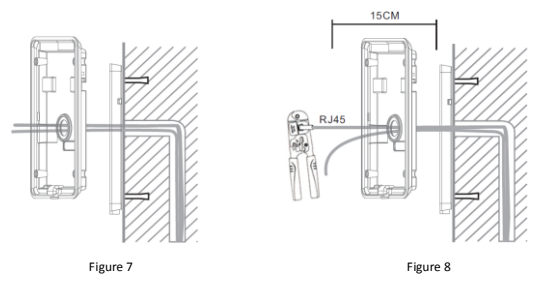

A. Select the hole for cable supply.

B. Connect the cables of RJ45, power, and electric-lock to the motherboard socket as mentioned in connectors description (refer to Section 2).

C. Test whether there is electricity by doing the following:

Press the # button for 3 seconds to get the IP address of intercom by voice.

Input access password or press the indoor switch to check electric-lock installation.

**Note:** Do not proceed mounting until you have finished the electric checking.

#### **Step 6: Mounting**

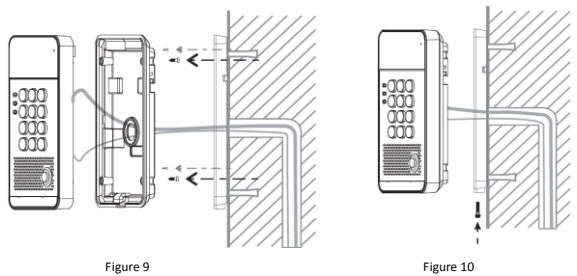

A. Use the 4 screws to tighten the main part of intercom on the back panel as shown in Figure 9.

B. Push the device into the Wall-mounted hanging shell and tighten it with 1 screw as shown in Figure 10.

C. Make sure the screws have been tightened properly for better waterproof effect.

## <span id="page-10-0"></span>**4. Searching Door Phone**

There are two methods as shown below to search the i30.

#### **Method 1:**

Open the iDoorPhone Network Scanner. Press the Refresh button to search the i30 and find the IP address.

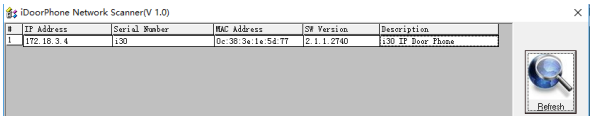

#### **Method 2:**

Press and hold the "#" key for 3 seconds and the door phone will report the IP address by voice.

(Download addres[s http://download.fanvil.com/tool/iDoorPhoneNetworkScanner.exe](http://download.fanvil.com/tool/iDoorPhoneNetworkScanner.exe) )

In addition i30 provides the device surface DSS key operation to switch IP address acquisition mode: long press the DSS key for 10 seconds, to be issued by the speaker Beep, and then press the DSS key three times, the beep stops. Wait 10 seconds, after the success of the system automatically broadcast the current IP address.

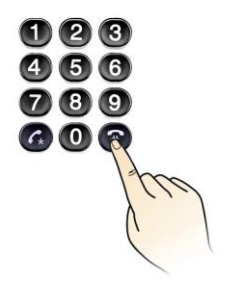

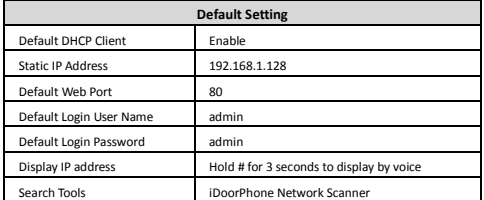

## <span id="page-11-0"></span>**5. IP Door Phone Setting**

**Step 1: Login the homepage of the i30.**

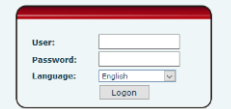

#### **Step 2: Add the SIP account.**

Set SIP server address, port, user name, password and SIP user with assigned SIP account parameters.

Select "Activate", and then click Apply to save this setting.

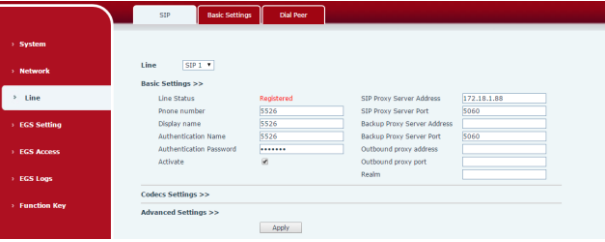

#### **Step 3: Setting DSS key**

Set the DSS key as shown below for a quick start. Click "Apply" to save this setting.

Type: Hot Key

Number 1: The DSS Key will dial to this Number 1.

Number 2: If Number 1 is unavailable, it will be forwarded to Number 2.

Line: Working line

Subtype: Speed dial

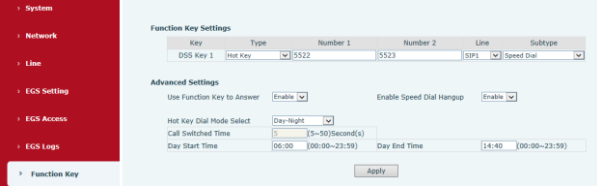

#### **Step 4: Door Phone Setting**

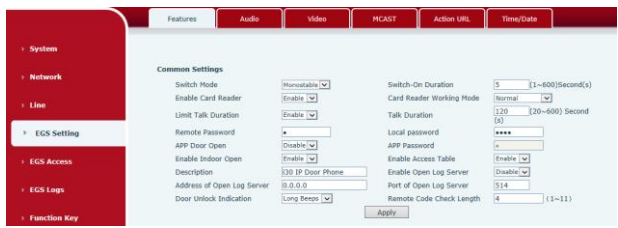

## <span id="page-12-0"></span>**6. Door Unlocking Setting**

#### **Local**

#### **1) Local Password**

Step 1: Go to **EGS Setting** → **Features** → Set **Local Password** (The default is "**6789**").

Step 2: Use the device's **Numeric Keyboard** to input **password** and "#" key, and then the door will be unlocked.

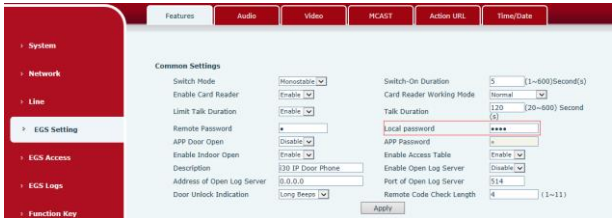

#### **2) Private Access Code**

Step 1: Go to **EGS Access** → **Access Rule** → set **Access Code**.

Step 2: Use the device's **Numeric Keyboard** to input **password** and "#" key, and then the door will be unlocked.

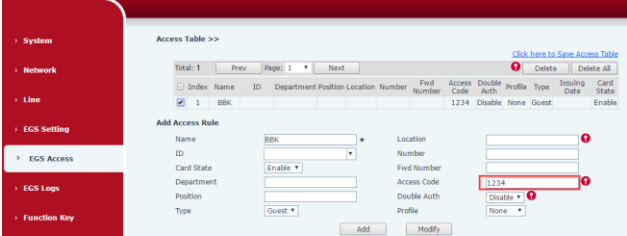

#### **Remote**

#### **Remote Password**

Step 1: Go to **EGS Setting** → **Features** → Set **Remote Password** (The default is "**\***").

Step 2: To answer the call made by visitor via SIP phone, press the "\*" key to unlock the door the visitor.

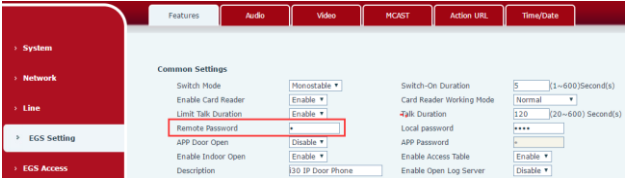

#### **RFID Card**

Step 1: Go to **EGS Access** → Enter the Name and ID Number (Only Front 10 yards) → Press **Add** to Access Table. Step 2: Use pre assigned RFID cards to unlock the door by touching RFID area of device.

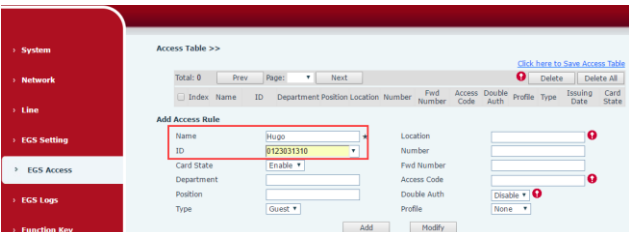

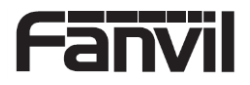

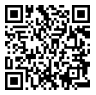

Distributor:

**Euro Tech Corporation Ltd.**<br>6724 Szeged, Hungary<br>Üstökös str. 12/b Web: www.videosec.com